#### **Terms**

This Windows SharePoint Services Operations Guide (WSSOPS) from the Computer Information Agency is provided as is. Every effort has been made by the author to ensure that information provided is correct however this cannot be guaranteed.

By using the Guide you also acknowledge that any work performed on production systems is a potentially dangerous act and may involve significant business risk and downtime. You hereby agree to release, waive and discharge the Computer information Agency and/or the author from any liability incurred to yourself, your business or customers for any and all loss or damage, and any claims or demands therefore on account of problems arising from the use of this Guide.

By using this guide you hereby assume full responsibility for any risk to computer systems, now and forever arising out of, or related to the use of this Guide on any computer system.

#### **Distribution and Duplication Guidelines**

This document is copyright and only available directly from the Computer Information Agency. This work is now licensed under Creative Commons.

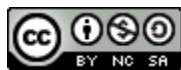

<http://creativecommons.org/licenses/by-nc-sa/4.0/>

By using this Guide you agree to these terms.

# **Index**

- **14.1 [Scope](#page-2-0)**
- **14.2 [Microsoft SQL Server Management Studio Express](#page-2-1)**
- **14.8 [Conclusion](#page-12-0)**

### <span id="page-2-0"></span>**14.1 Scope**

There are number of things that having preinstalled prior to installing or migrating SharePoint Foundation 2010 (WSF) is necessary or recommended. This chapter will cover the installation and configuration of these options.

#### <span id="page-2-1"></span>**14.2 Microsoft SQL Server Management Studio Express**

Many of the lower end databases from Microsoft (i.e. SQL Server 2008 Express) do not come with any graphical management tools. Working with these databases via a command line is possible but a free graphical management tool is available from Microsoft. You can download the SQL 2008 version here:

[http://www.microsoft.com/downloads/en/details.aspx?FamilyID=08e52ac2-1d62-45f6-](http://www.microsoft.com/downloads/en/details.aspx?FamilyID=08e52ac2-1d62-45f6-9a4a-4b76a8564a2b) [9a4a-4b76a8564a2b](http://www.microsoft.com/downloads/en/details.aspx?FamilyID=08e52ac2-1d62-45f6-9a4a-4b76a8564a2b)

You will need to download the 64 bit version to manage SharePoint 2010 databases. It is also recommended that you uninstall any previous version of SQL Server Management Studio Express that may be present. The SQL 2008 version will be able to view and configure databases from previous versions.

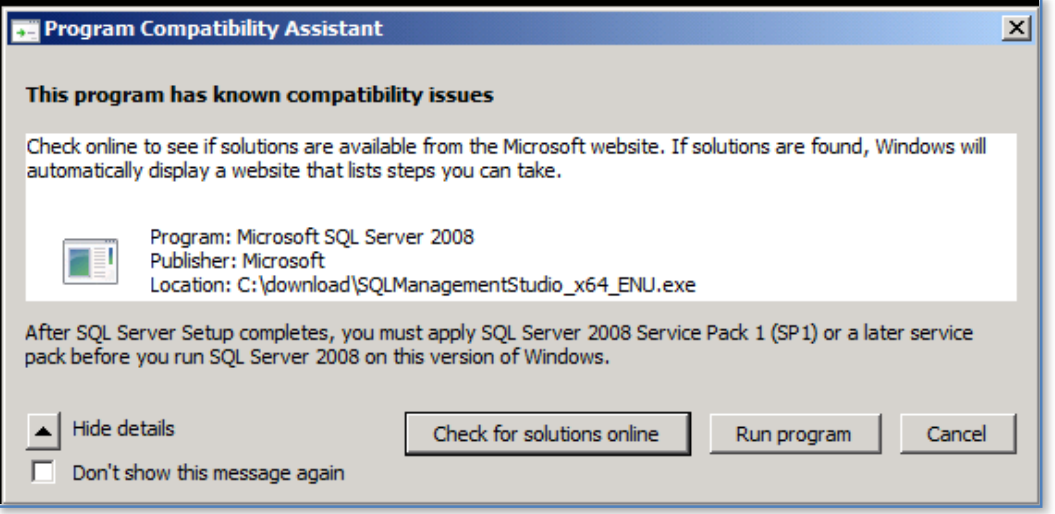

Login to the WSF server as an administrator and launch the downloaded file to commence the installation. Depending on what version of Windows Server 2008 you install onto you may also need to apply an SQL Server Service Pack directly afterwards as shown above.

# Chapter 14 – Installing Prerequisites

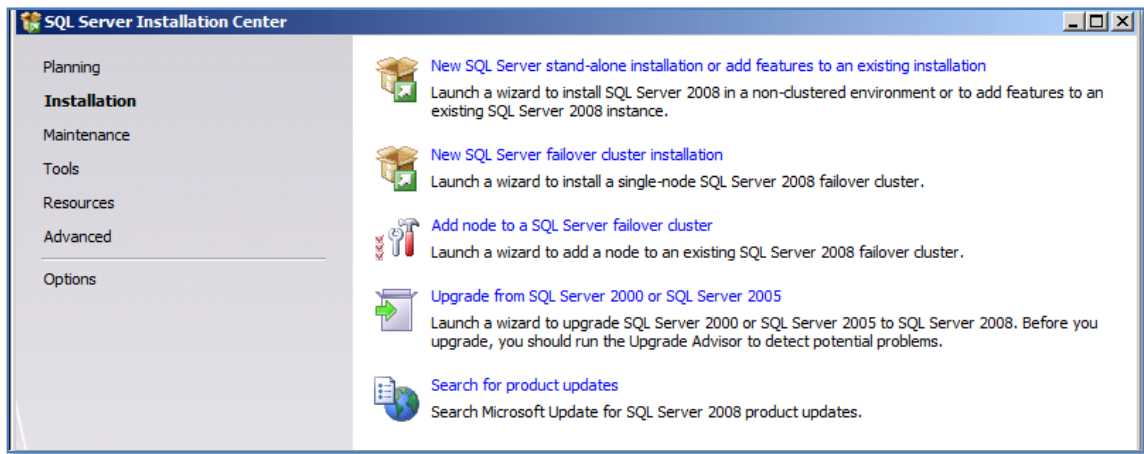

Click on **Installation** on the left hand side and then **New SQL Server stand-alone installation or add features to an existing installation** from the right.

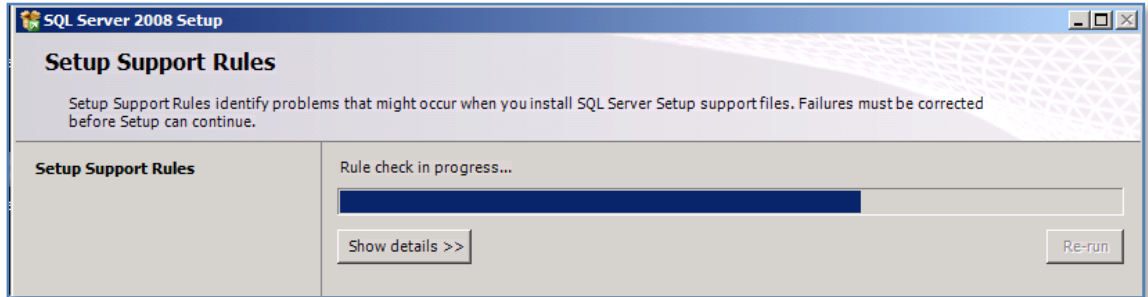

The setup will then inspect your system.

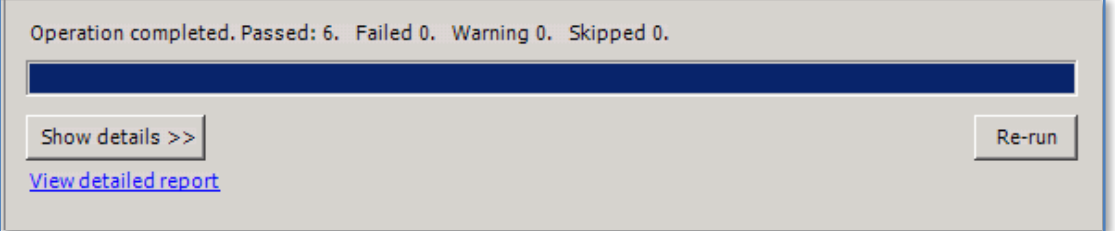

If there are any failures you will need to resolve these. If not, press the **OK** button at the bottom of the screen to continue.

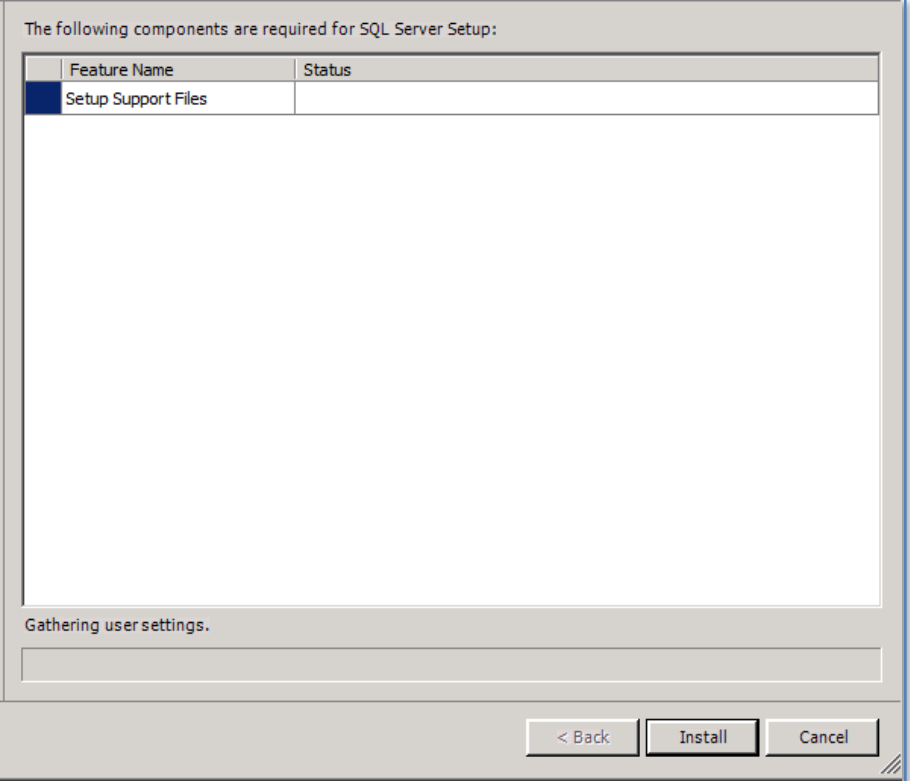

Press the **Install** at the bottom of the screen to install the *Setup Support Files* for SQL Server.

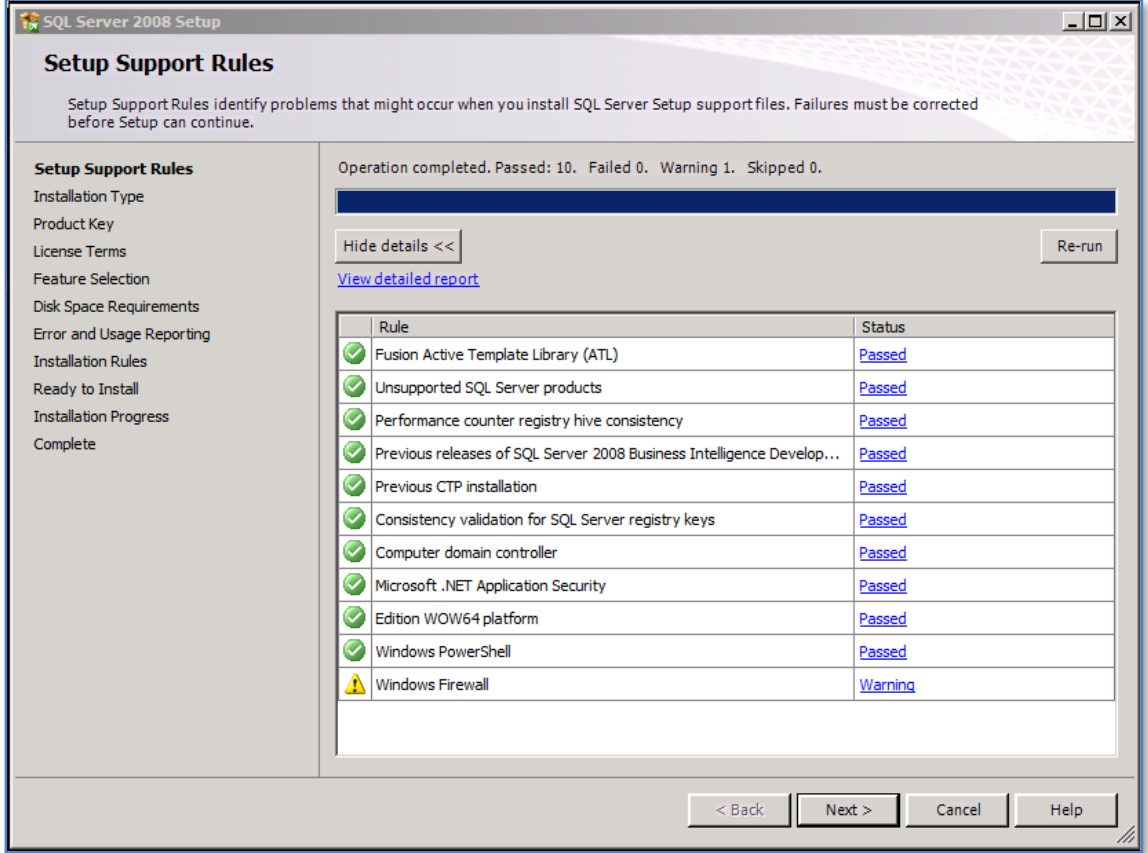

Resolve any issues that may be displayed and press **Next** to continue.

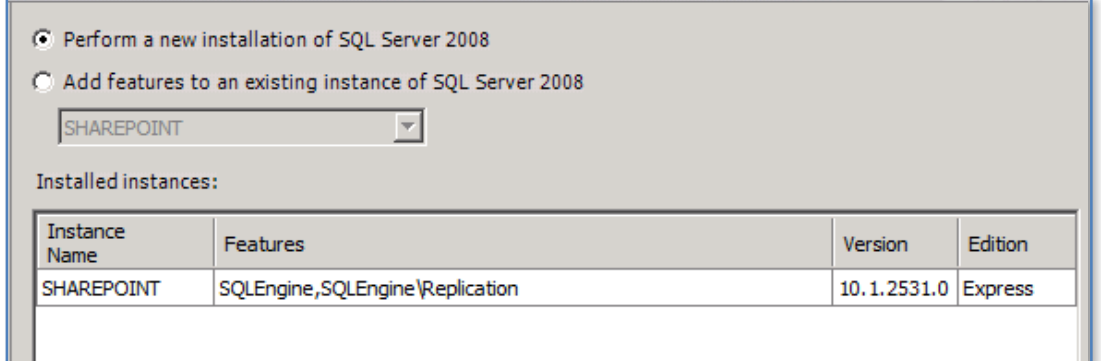

Select the option at the top of the screen *Perform a new installation of SQL Server 2008*.

Press the **Next** key to continue.

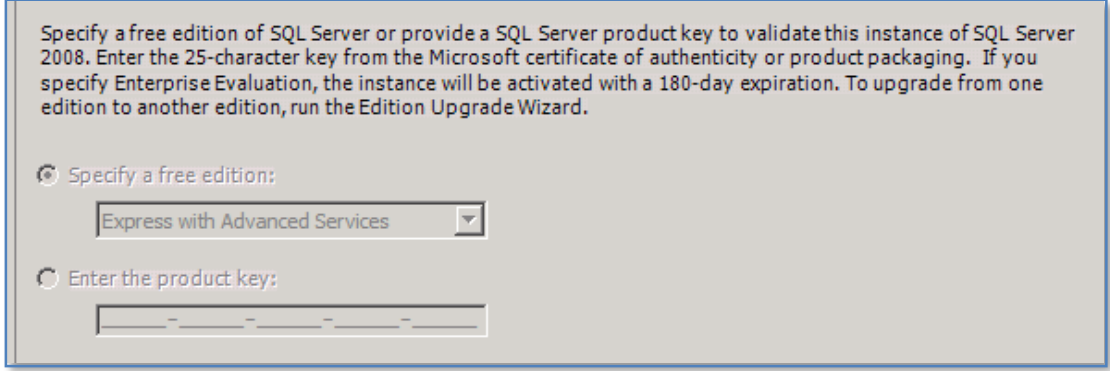

You will be unable to make any changes on this screen so press **Next** to continue.

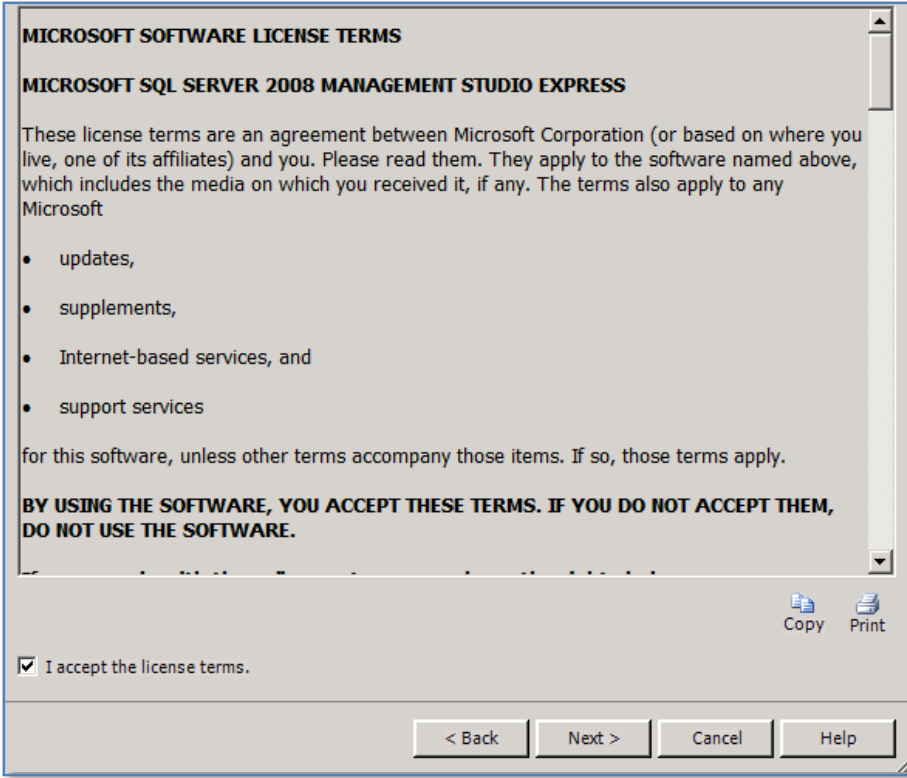

Check *I accept license terms* and press **Next**.

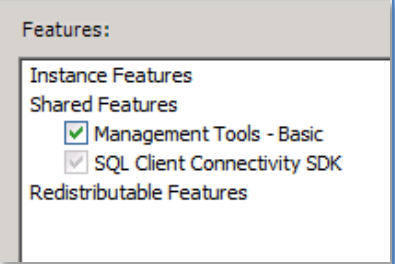

Check the option *Management Tools – Basic* and press Next.

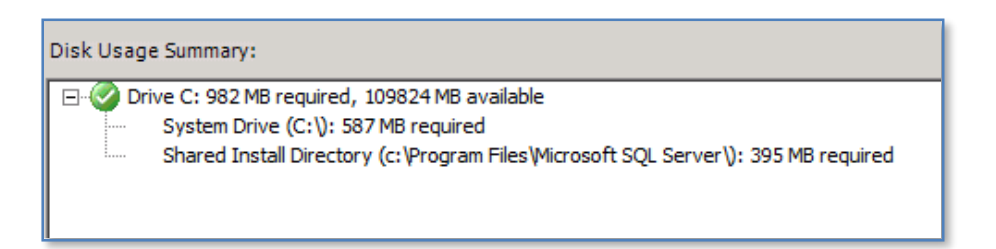

Ensure all the details are correct and press **Next**.

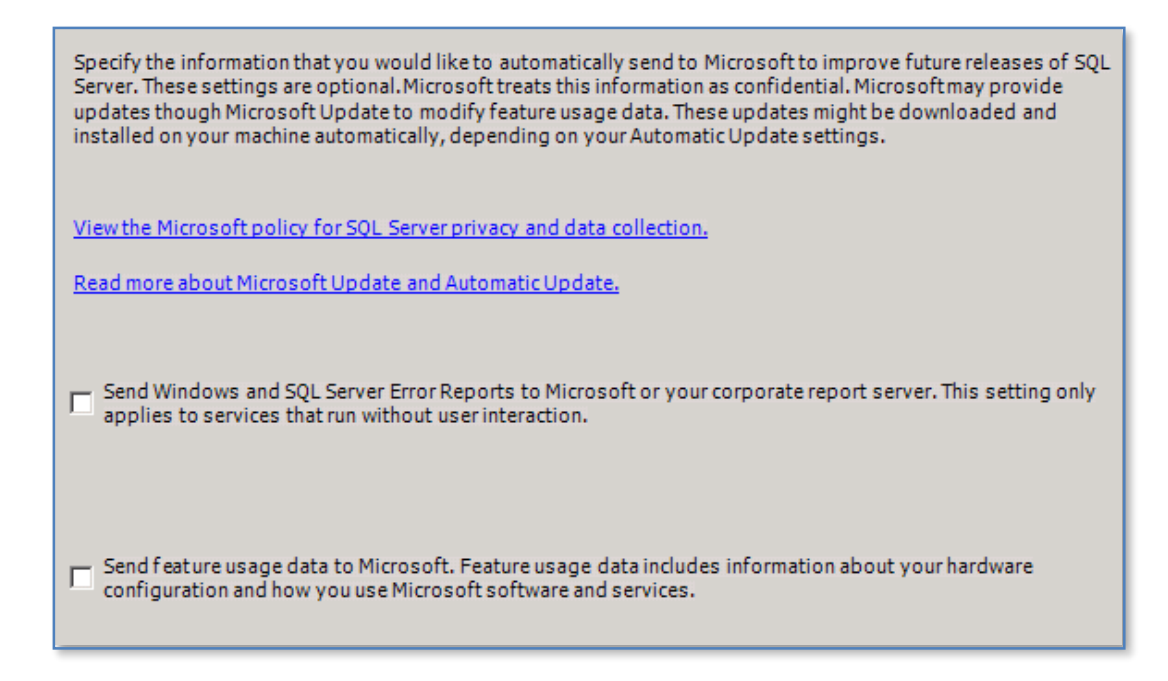

It is recommended that you leave these two options unchecked and press **Next** to continue.

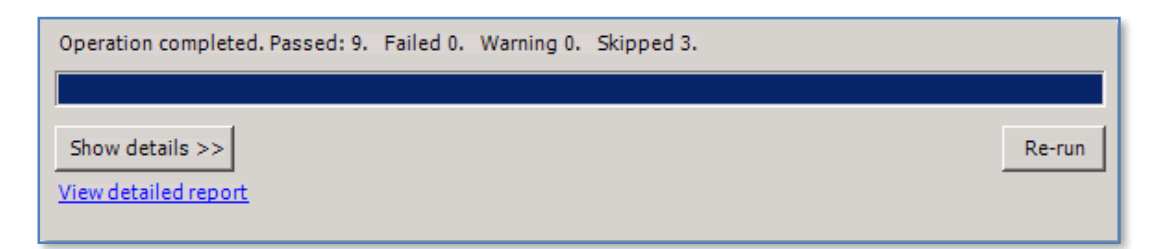

Resolve any issues that maybe displayed and press **Next**.

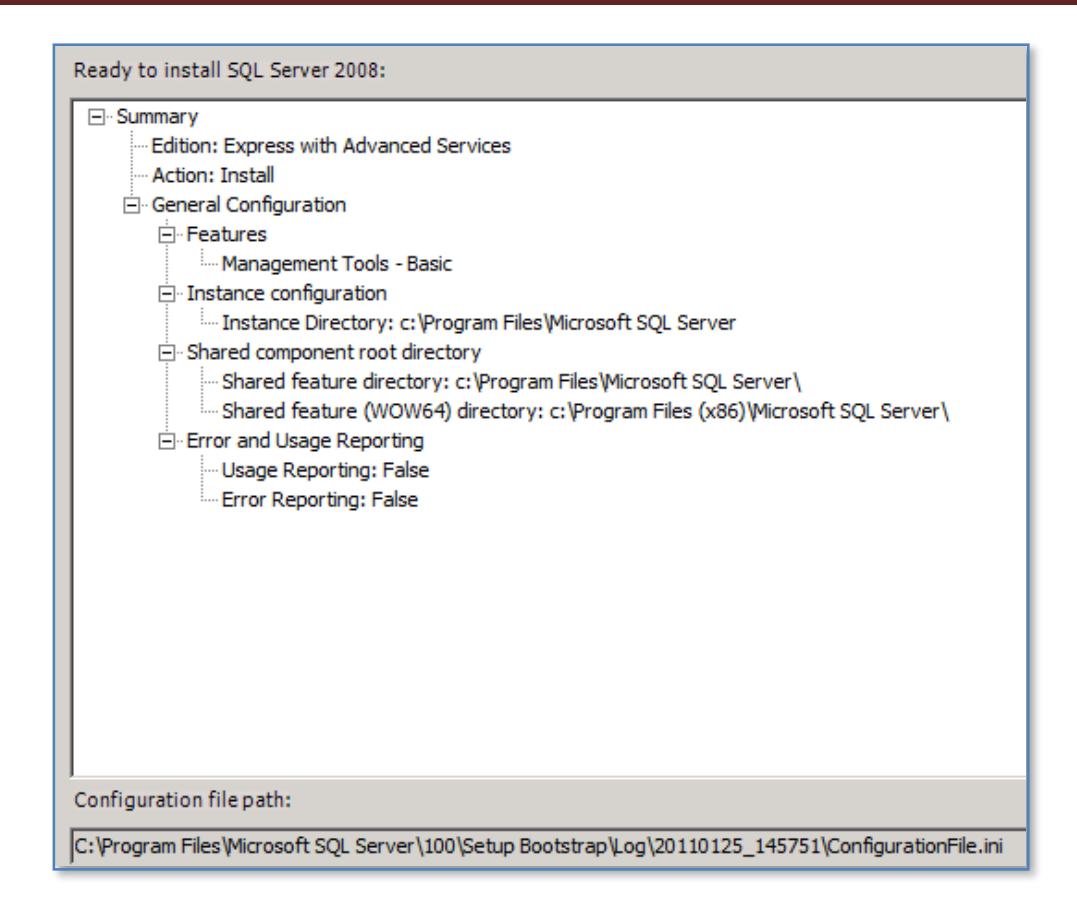

Review installation configuration and when correct press the **Install** button.

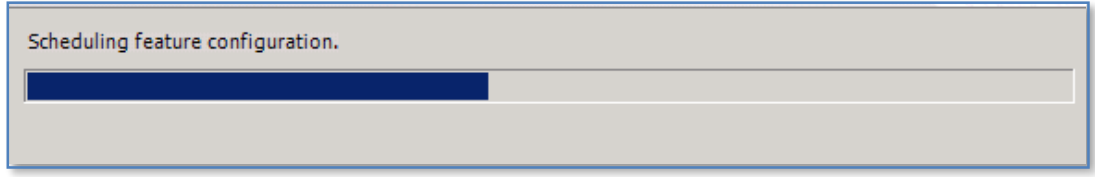

Allow the installation to complete.

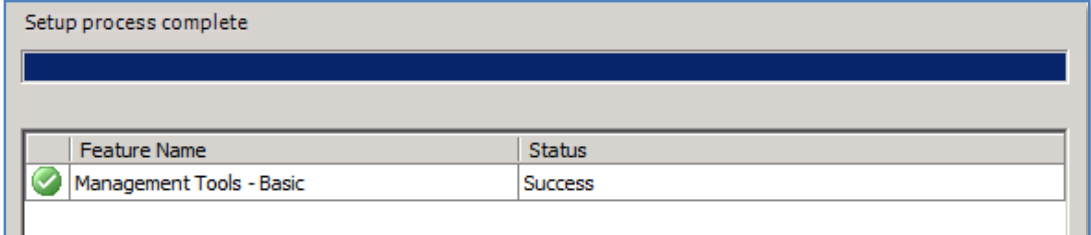

Press **Next** upon successfully completion.

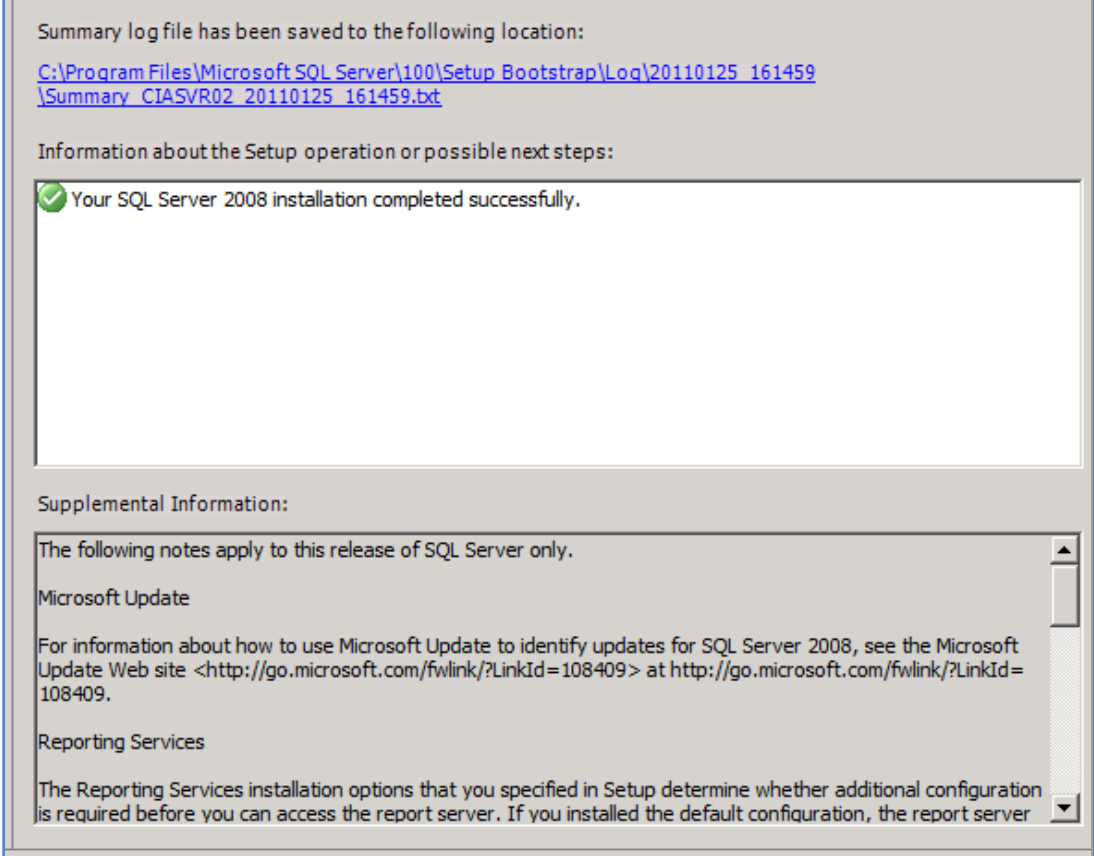

And **Close** to finish the installation process button.

É

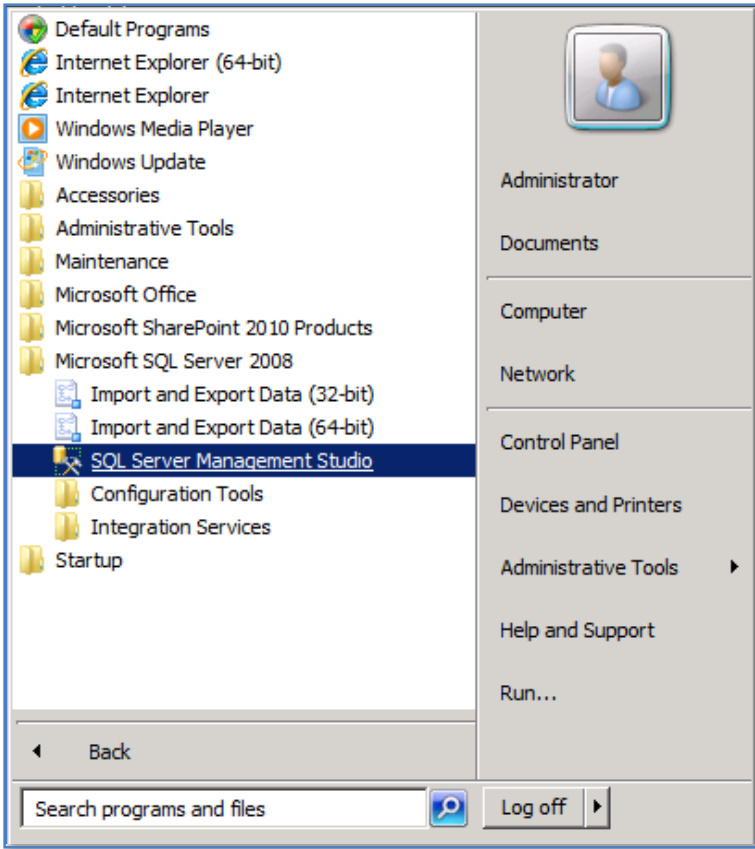

Once installed you can find the console under **Start | All Programs | Microsoft SQL Server 2008 | SQL Server Management Studio**.

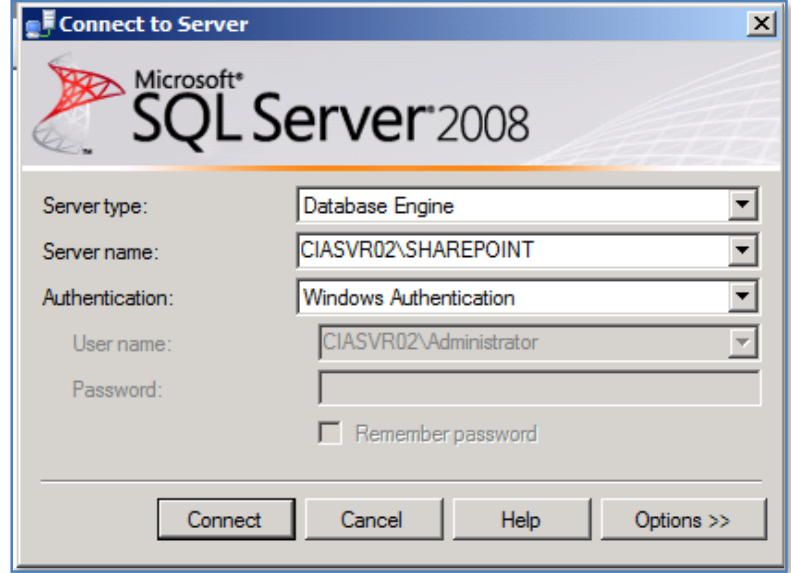

After the console is run simply enter name of a valid SQL instance (in this case <SERVER\_NAME>\sharepoint) to connect to on the server and the appropriate authentication and press **Connect**.

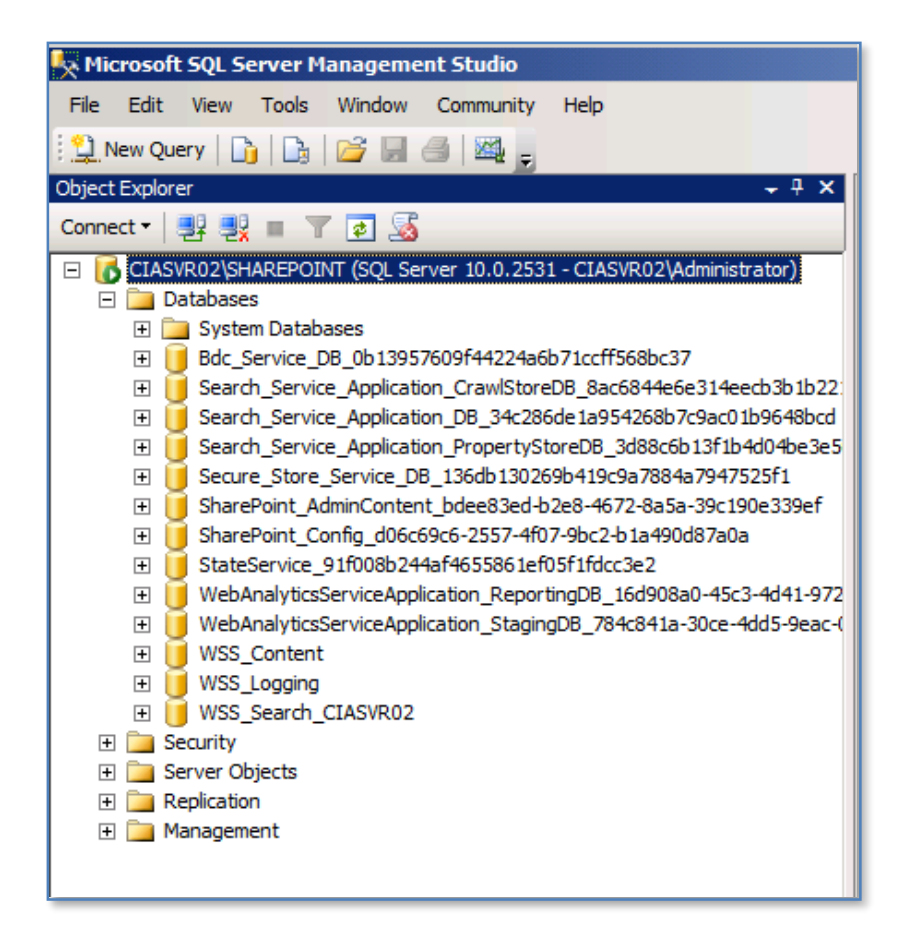

Once logged in you can expand the *Databases* folder to view the databases of this instance.

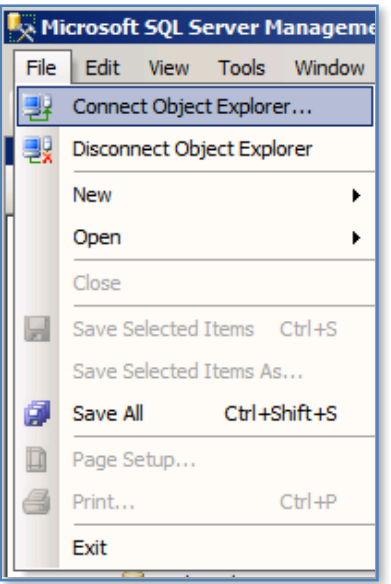

To view another instance of SQL in this window simply use the **File | Connect Object Explorer** and then connect to that instance.

Don't forget to install any SQL Service packs as requested during the initial part of this installation if required.

## <span id="page-12-0"></span>**14.8 Conclusion**

This guide continues to be a work in progress and I encourage comments and feedback of any type. The only way that the Guide will improve if these is continued feedback.

Please send your comments and feedback to [director@ciaops.com.](mailto:director@ciaops.com)